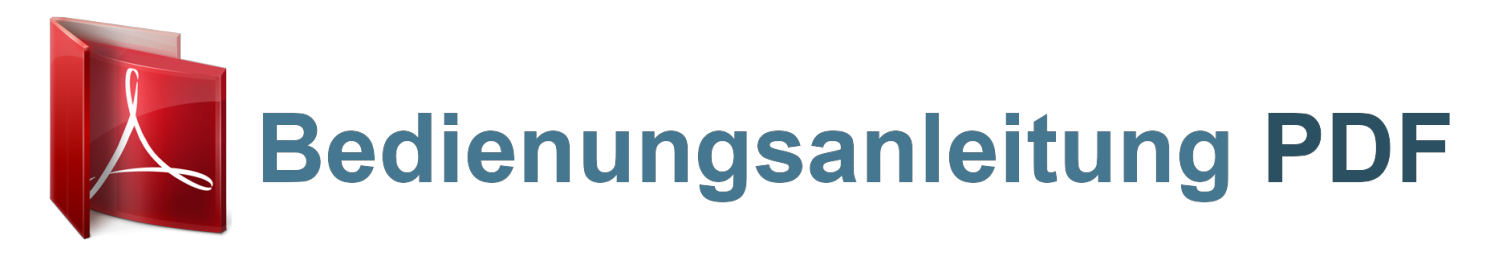

Lesen Sie die Empfehlungen in der Anleitung, dem technischen Handbuch oder der Installationsanleitung für YAMAHA PSR-300-PSR-200. Hier finden Sie die Antworten auf alle Ihre Fragen über die YAMAHA PSR-300-PSR-200 in der Bedienungsanleitung (Informationen, Spezifikationen, Sicherheitshinweise, Größe, Zubehör, etc.). Detaillierte Anleitungen zur Benutzung finden Sie in der Bedienungsanleitung.

> **Bedienungsanleitung YAMAHA PSR-300-PSR-200 Gebrauchsanweisung YAMAHA PSR-300-PSR-200**

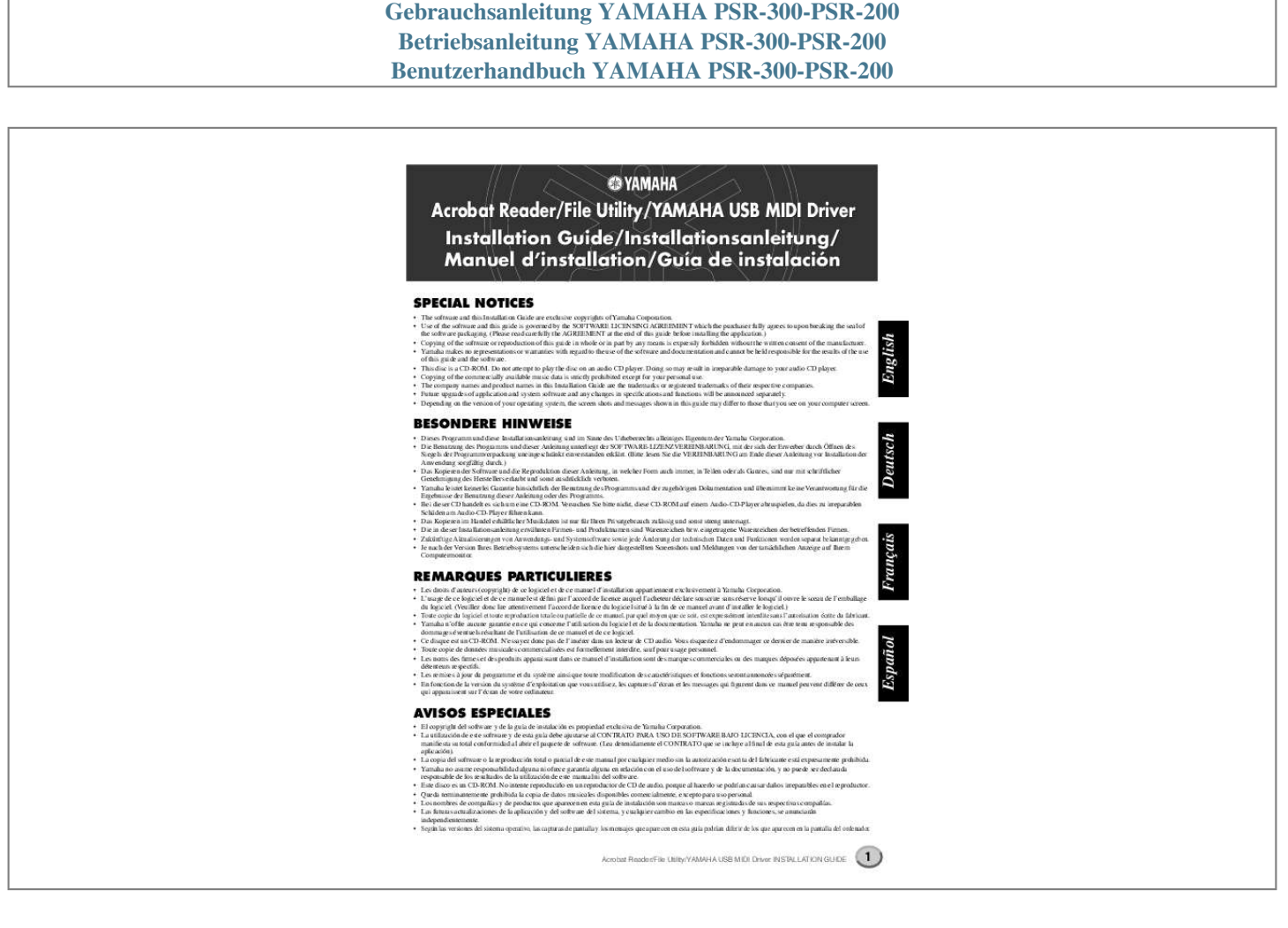

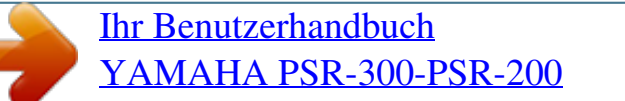

*Handbuch Zusammenfassung:*

*B. Listendarstellungen, Automatische Begleitung, spezielle Editoren usw.). Implementation des OPT-Levels für das Datei-Dienstprogramm (File Utility) Diese Tabelle zeigt die OPT-Kompatibilität des File Utility. Betrieb des File Utility OPT Levels der Client-Anwendung Funktionsunterstützung Funktionsgrenzen VIEWS (Level3) Ja Kein PROCESSORS (Level2) Ja Kein PANELS (Level1) Nein -- HINWEIS · Bestimmte Funktionen arbeiten nicht erwartungsgemäß, wenn es in der Client-Anwendung (Sequenzer usw.) keine entsprechende Funktion gibt. Die höchste Stufe (Level) der Implementation für die Client-Anwendung ist im OPT-Logo zu erkennen (die zusammen mit der Versionsinformation im Programm erscheint). 2 Acrobat Reader/File Utility/YAMAHA USB MIDI Driver INSTALLATIONSANLEITUNG Für Windows-Benutzer Software-Installation HINWEIS Windows 98/Me-Benutzer Windows-2000-Benutzer Windows-XP-Benutzer HINWEIS Siehe unten. Siehe Seite 4. Siehe Seite 5.*

*· Einzelheiten zu Programmen, für die Sie im folgenden keine Installationsanleitung finden, entnehmen Sie bitte dem entsprechenden Online-Handbuch. · Bevor Sie den USB-MIDI-Treiber installieren, sollten Sie das Problemrisiko minimieren, indem Sie den Computer in den folgenden Zustand versetzen. · Schließen Sie sämtliche Anwendungen und Fenster, die Sie momentan nicht verwenden. · Entfernen Sie vom MIDI-Instrument alle Kabel mit Ausnahme desjenigen Kabels, dessen Treiber Sie gerade installieren. Deinstallation der Software Führen Sie den nachstehenden Vorgang aus, um die installierte Software zu entfernen.*

*Wählen Sie [Start] [Einstellungen] [Systemsteuerung] [Software] [Installieren/ Deinstallieren], um den zu entfernen den Eintrag anzugeben und klicken Sie dann auf [Hinzufügen/Entfernen.]. Ein Dialogfeld erscheint. Folgen Sie den Anweisungen auf dem Bildschirm zur Deinstallation der Software. HINWEIS Installation des Treibers unter Windows 98 / Me 1 2 3 Starten Sie den Computer.*

*Legen Sie die mitgelieferte CD-ROM in das CD-ROM-Laufwerk ein. Vergewissern Sie sich, daß der Schalter [POWER] am MIDIInstrument auf OFF Aus) gestellt ist, und verwenden Sie das USB-Kabel, um die USBSchnittstelle des Computers (oder den USB-Hub) mit der USBSchnittstelle des MIDI-Instrument zu verbinden. Sobald der PMIDI-Instrumenteingeschaltet wird, wird auf dem Computer automatisch der HardwareAssistent angezeigt. Falls der Hardware-*

*Assistent nicht automatisch erscheint, klicken Sie in der Systemsteuerung auf ,,Neue Hardware hinzufügen". HINWEIS · Die Menüeinträge oder Bezeichnungen der Schaltflächen können sich je nach Betriebssystem unterscheiden. I Acrobat Reader Um die PDF-Handbücher der einzelnen Anwendungen anzeigen zu können, müssen Sie Acrobat Reader installieren. HINWEIS · Wenn bereits eine ältere Version des Acrobat Reader auf Ihrem Computer installiert ist, müssen Sie diese vorher deinstallieren. 1 2 3 4 Doppelklicken Sie auf den Ordner ,,Acroread\_". Es werden Ordner für vier verschiedene Sprachen angezeigt. Wählen Sie die zu verwendende Sprache aus, und doppelklikken Sie auf den entsprechenden Ordner.*

*Die Datei ,,ar\*\*\*.exe" wird angezeigt. (,,\*\*\*" bezeichnet die Versionsnummer von Acrobat Reader und die gewählte Sprache.) Doppelklicken Sie auf ,,ar\*\*\*.exe". Der Acrobat-Reader-Setup-Dialog wird angezeigt. Führen Sie die Installation aus, indem Sie den Anweisungen auf dem Bildschirm folgen. · Für Windows-Me-Benutzer: Wählen Sie die Option ,,Automatisch nach dem besten Treiber suchen (empfohlen)" aus, und klicken Sie auf [Weiter]. Das System beginnt automatisch, den Treiber zu suchen und zu installieren. Fahren Sie mit Schritt 8 fort.*

*Falls das System den Treiber nicht findet, wählen Sie ,,Position des Treibers angeben (Erweitert)" aus, und geben Sie zur Installation des Treibers das Stammverzeichnis des CD-ROM-Laufwerks an (zum Beispiel ,,D:\"). Windows 98 Nach der Installation erscheint der Acrobat-Ordner auf Ihrem Computer (standardmäßig im Ordner ,,Programme"). Informationen über die Verwendung von Acrobat Reader finden Sie im Menü ,,Hilfe" unter ,,Reader Guide"..*

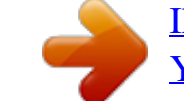

[Ihr Benutzerhandbuch](http://bedienungsanleitung-pdf.com/dref/511862) [YAMAHA PSR-300-PSR-200](http://bedienungsanleitung-pdf.com/dref/511862)